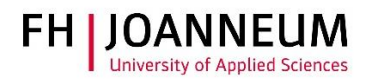

# Remote Desktop Service für Windows

## Allgemein:

Dieses Service stellt ihnen ihren Desktop für die Telearbeit auf einem externen Gerät (privater PC) zur Verfügung.

Damit haben Sie Zugriff auf

- Microsoft Office Anwendungen
- Online Administration (Actions)
- SAP
- ihr persönliches Laufwerk (Z:)
- ihre Studiengangs bzw. Abteilungslaufwerke (O: P: L:)

## Remote Desktop Service verbinden:

- 1.) Starten Sie das Programm Cisco Any-Connect und stellen Sie eine VPN Verbindung zur FH her. Anleitung zur VPN Verbindung: <https://www.fh-joanneum.at/hochschule/services/helpdesk/vpn/>
- 2.) Starten Sie einen Browser und öffnen die Seite "rds.fh-joanneum.at/rdweb"

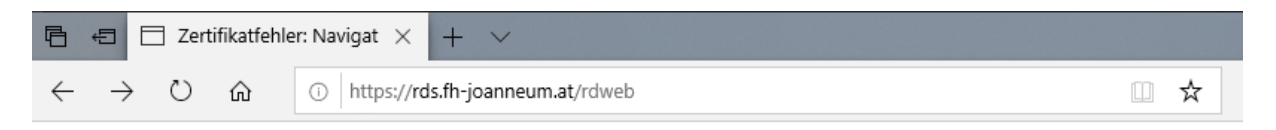

#### 3.) Melden Sie sich mit ihrem Benutzernamen (technikum\Benutzername) an.

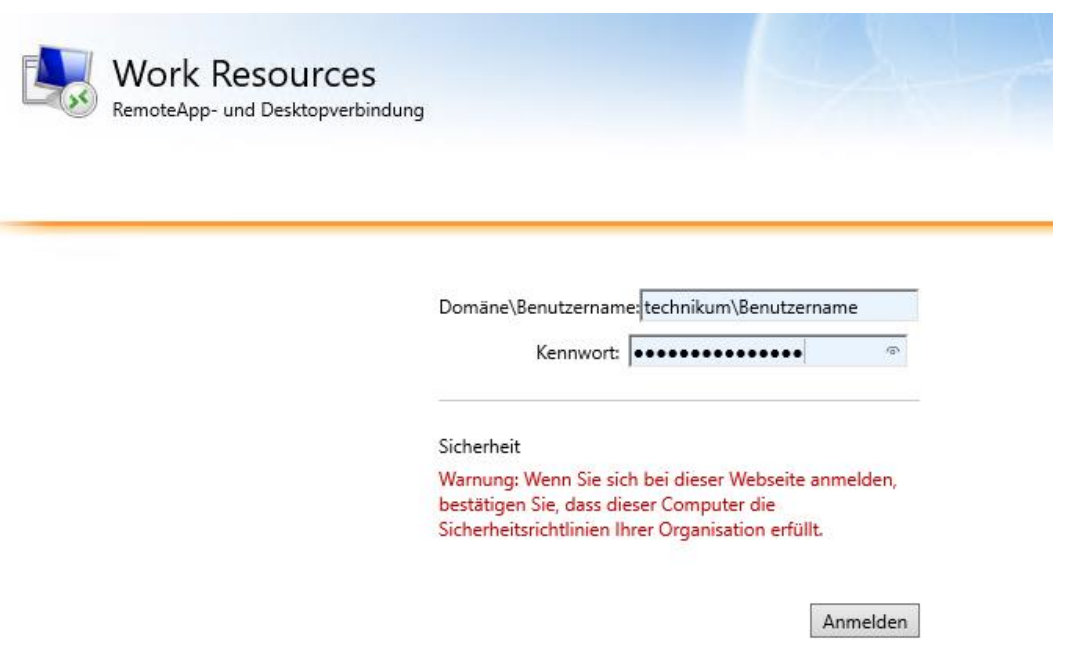

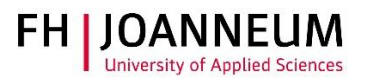

4.) Klicken Sie auf die Schaltfläche "Personal".

### Aktueller Ordner: /

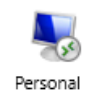

5.) Wenn Sie Google Chrome oder Firefox verwenden wird automatisch die benötigte RDP Datei heruntergeladen. Wenn Sie den Microsoft Internetexplorer oder Edge verwenden erhalten Sie eine Auswahlmöglichkeit wohin die RDP Datei gespeichert werden soll.

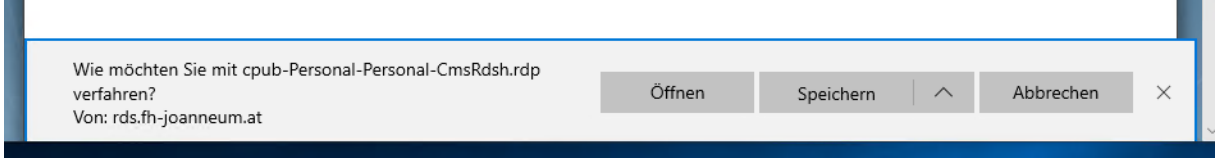

- 6.) Öffnen Sie die gespeicherte Datei mit einem Doppelklick.
- 7.) Geben sie Ihre Anmeldeinformationen ein.

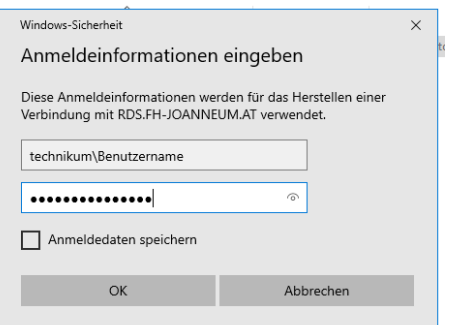

8.) Wichtig! Bei Inaktivität trennt das System nach acht Stunden die Verbindung! Speichern Sie in regelmäßigen Abständen die offenen Dateien!